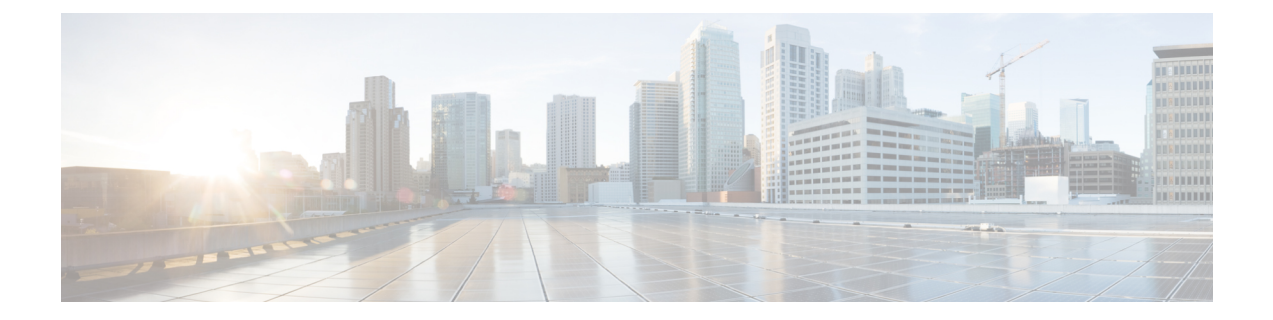

# **Cisco SD-WAN** セルフサービスポータルに アクセス

- コントローラをプロビジョニングするためのスマートアカウントとバーチャルアカウント のワークフロー (1 ページ)
- スマートアカウントに関連付けられたバーチャルアカウントの作成 (2 ページ)
- PCI 認定オーバーレイのワークフロー (3ページ)
- 初めての Cisco SD-WAN セルフサービスポータル へのアクセス (4 ページ)
- Cisco SD-WAN セルフサービスポータルへのログイン (4 ページ)
- 追加の MFA オプションの設定または既存の MFA オプションの更新 (5 ページ)

# コントローラをプロビジョニングするためのスマートア カウントとバーチャルアカウントのワークフロー

以下は、スマートアカウント、バーチャルアカウントを作成し、Cisco DNAサブスクリプショ ンをバーチャルアカウントに関連付けるためのワークフローです。

- **1.** CiscoSoftware Central で組織のスマートアカウントを作成します。[https://software.cisco.com/](https://software.cisco.com/software/csws/ws/platform/home?locale=en_US) [software/csws/ws/platform/home?locale=en\\_US](https://software.cisco.com/software/csws/ws/platform/home?locale=en_US)
- **2.** スマートアカウントに関連付けられたバーチャルアカウントを作成します。

バーチャルアカウントの作成方法については、[「スマートアカウントに関連付けられた](https://www.cisco.com/c/en/us/td/docs/routers/sdwan/configuration/self-serv-por/sdwan-ssp/access-sdwan-self-service-portal.html#Cisco_Concept.dita_b9dfe74e-4be0-4b2a-a71f-2176db5da5c0) [バーチャルアカウントの作成](https://www.cisco.com/c/en/us/td/docs/routers/sdwan/configuration/self-serv-por/sdwan-ssp/access-sdwan-self-service-portal.html#Cisco_Concept.dita_b9dfe74e-4be0-4b2a-a71f-2176db5da5c0)」を参照してください。

**3.** Cisco Commerce Workspace で Cisco DNA サブスクリプションを購入します。 <https://apps.cisco.com/Commerce/home>

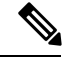

CiscoDNAサブスクリプションは、それぞれのスマートアカウントのいずれかのバーチャ ルアカウントに関連付ける必要があります。 (注)

通常、お客様に代わってアカウントマネージャまたはシスコの営業担当者が注文を行いま す。

- **4.** ライセンスとして DNA クラウドサブスクリプション製品 ID(PID)を選択します。 DNA クラウドサブスクリプション PID を選択すると、コントローラをプロビジョニング するために、SD-WAN 対応属性が自動的にバーチャルアカウントに関連付けられます。
- **5.** 注文が完了すると、バーチャルアカウントはコントローラをプロビジョニングするため に、Cisco SD-WAN セルフサービスポータル で使用できるようになります。

バーチャルアカウントには、シスコプラグアンドプレイ (PnP) ポータルで追加されたデ バイスのシリアル番号が含まれている必要があります。Cisco SD-WAN セルフサービス ポータル でオーバーレイが作成されたら、CiscoPnP ポータルの [ControllerProfile] タブを 参照して、デバイスのシリアル番号とそれぞれのコントローラのマッピングを表示しま す。コントローラへのデバイスシリアル番号のマッピングは、デバイスを Cisco vManage に追加する、またはゼロタッチプロビジョニング (ZTP) を実行するために必要な情報を 提供します。Cisco PnP ポータル の [Controller Profile] タブを表示し、Cisco SD-WAN セル フサービスポータル を使用した Cisco SD-WAN オーバーレイ作成プロセスの一部として コントローラがプロビジョニングされたことを確認します。 (注)

詳細に関しては、「Cisco [NetworkPlug](https://www.cisco.com/c/dam/en_us/services/downloads/plug-play-connect.pdf) andPlay Connect Capability Overview」[英語] を参照 してください。

## スマートアカウントに関連付けられたバーチャルアカウ ントの作成

#### はじめる前に

• スマートアカウントを作成します。

スマートアカウントの作成については、「[コントローラをプロビジョニングするためのス](https://www.cisco.com/c/en/us/td/docs/routers/sdwan/configuration/self-serv-por/sdwan-ssp/access-sdwan-self-service-portal.html#Cisco_Concept.dita_a34e1476-8194-4a17-be53-e1e837268f74) [マートアカウントとバーチャルアカウントのワークフロー」](https://www.cisco.com/c/en/us/td/docs/routers/sdwan/configuration/self-serv-por/sdwan-ssp/access-sdwan-self-service-portal.html#Cisco_Concept.dita_a34e1476-8194-4a17-be53-e1e837268f74)を参照してください。

#### バーチャルアカウントを作成します。

- **1.** Cisco [Software](https://software.cisco.com/software/csws/ws/platform/home) Central で、[Manage Smart Account] を選択し、[Manage Account] をクリック します。
- **2.** [Virtual Accounts] をクリックします。
- **3.** [Create Virtual Account] をクリックします。

 $\label{eq:1} \bigotimes_{\mathbb{Z}}\mathbb{Z}_{\mathbb{Z}}$ 

- **4.** [Review Notice] をクリックし、通知を確認した後、[I have Review the Notice] をクリックし ます。
- **5.** 必要なフィールドに必要な情報を入力します。
- [Parent Account] フィールドに [At Top Level] が自動入力されます。この選択を保持できま す。 (注)
- **6.** [Next] をクリックします。
- **7.** (任意)バーチャルアカウントにユーザーを割り当てます
- **8.** [Create Virtual Account] をクリックします。 新しく作成したバーチャルアカウントがバーチャルアカウントのリストに表示されます。

### **PCI** 認定オーバーレイのワークフロー

### 新規お客様向けの **PCI** 認定オーバーレイのワークフロー

- **1.** 新規の Cisco SD-WAN お客様またはパートナーである場合は、Cisco Commerce Workspace でご注文してください。
- **2.** [Certified Hosting Infra for vManage PID] サブスクリプション オプションを選択します。
- **3.** 他の注文と同じ手順に従います。

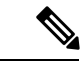

(注) PCI 認定オーバーレイに対応する正しい PID を選択していることを確認してください。

既存のお客様向けの **PCI** 認定オーバーレイのワークフロー

- **1.** 既存の Cisco SD-WAN のお客様またはパートナーである場合は、既存のバーチャルアカウ ントをご利用のうえ、Cisco Commerce Workspace でご注文ください。
- **2.** [Certified Hosting Infra for vManage PID] サブスクリプション オプションを選択します。
- **3.** [Cisco](https://mycase.cloudapps.cisco.com/case) ONE でチケットを作成します。

チケットには次の情報を含めてください。

- Virtual Account
- 組織名
- Order Number

• 地域

**4.** Cisco CloudOps チームは注文番号を確認し、既存のオーバーレイを PCI 認定オーバーレイ としてアップグレードします。

## 初めての **Cisco SD-WAN** セルフサービスポータル へのア クセス

CiscoSD-WAN セルフサービスポータル に初めてログインすると、ガイド付きワークフローが 表示されます。このワークフローでは、一部の機能を設定し、最初の Cisco SD-WAN オーバー レイネットワークを作成するオプションが提供されます。

ID プロバイダー(IdP)を使用していない場合、Cisco SD-WAN セルフサービスポータル に初 めてログインし、その後もログインを行うには、スマートアカウント管理者である必要があり ます。

IdP を使用している場合、Cisco SD-WAN セルフサービスポータル へのアクセスは IdP によっ て提供されるユーザアクセスに基づきます。

software.cisco.com などの他の Cisco ポータルとは異なり、バーチャルアカウント管理者レ ベルのアクセスを使用して Cisco SD-WAN セルフサービスポータル にログインすること はできません。Cisco SD-WAN セルフサービスポータル は、バーチャルアカウント管理 者レベルのアクセスを受付けません。 (注)

### **Cisco SD-WAN** セルフサービスポータルへのログイン

CiscoSD-WAN セルフサービスポータル にログインするときは、シスコのクレデンシャルを使 用する必要があります。

- **1.** Cisco SD-WAN セルフサービスポータル UR[Lhttps://ssp.sdwan.cisco.com/](https://ssp.sdwan.cisco.com/) に移動します。
- **2.** シスコのログイン情報を入力します。
- **3.** プロンプトが表示されたら、MFA ログイン情報をセットアップまたは入力します。

### 追加の**MFA**オプションの設定または既存の**MFA**オプショ ンの更新

Cisco [SD-WAN](https://ssp.sdwan.cisco.com) ポータルを使用して、追加の MFA オプションを追加したり、既存の MFA オプ ションを更新したりできます。

#### はじめる前に

Cisco SD-WAN セルフサービスポータル にログインできることを確認します。

#### **MFA** オプションの追加または更新

- **1.** Cisco SD-WAN [セルフサービスポータル](https://ssp.sdwan.cisco.com)にログインできたら、Cisco [SD-WAN](https://sso.sdwan.cisco.com) SSO に移動 します。
- **2.** SSO ページで、[Work] タブの下に Cisco SD-WAN セルフサービスポータル が表示されま す。
- **3.** ページの右隅にある自分の名前のドロップダウンリストから、[Settings] をクリックしま す。
- **4.** [Extra Verification] セクションで、MFA オプションを追加するか、既存の MFA オプション を更新します。

翻訳について

このドキュメントは、米国シスコ発行ドキュメントの参考和訳です。リンク情報につきましては 、日本語版掲載時点で、英語版にアップデートがあり、リンク先のページが移動/変更されている 場合がありますことをご了承ください。あくまでも参考和訳となりますので、正式な内容につい ては米国サイトのドキュメントを参照ください。